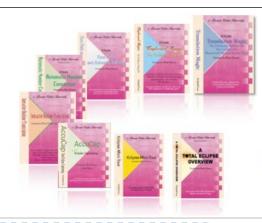

e-Power Video Tutorials presents:

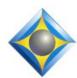

# e-Tips Newsletter

In this Issue

Keith Vincent - p. 1

Connection Magic Link and Connection Magic Local

Wil Wilcox - p. 2

**Windows Display Tweaks** 

Keith Vincent - p. 3

Adjusting the Passport Touch Keyboard

#### **Eclipse Webinars**

October 30 and November 6 "Bridge Mobile for All" by Keith Vincent

.4 CEU can be earned from this two-part presentation.

Info and signup at EclipseWebinars.com

#### **Eclipse Users Group**

22nd Annual Convention Las Vegas, April 25-27, 2014

Mark your calendars and make plans to attend.

Info and signup at EclipseUsers.com

Advantage Software Tech Support 24/7/365 1-800-800-1759

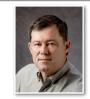

# Connection Magic Link and Connection Magic Local

**Keith Vincent** 

On November 6th, I'll conclude a two-part webinar on Connection Magic and especially the ability for Bridge Mobile software to be used with any CAT software, not just Eclipse.

When I present a webinar, I always learn a lot during the prep phase. That usually involves some extended conversations with Eclipse programmer Jeremy Thorne, whose information I try to pass on. I also learn a lot from the questions and comments of the folks who take part in the webinars. In Part 1 of this webinar, which took place on October 30th, I saw there were several things that needed to be clarified.

- 1) Connection Magic is not a program or feature in a specific program. It is a delivery system for data. That data might be license information that is looked up when you run a keyless version of Eclipse. It might editing info when you and your colleagues are using Eclipse Shared Editing. It might be text that is sent to clients who are using Bridge 3 or Bridge Mobile. CM does not care what the data is; it just delivers it for you, easily and securely.
- 2) Connection Magic is NOT the same thing as Shared Editing in Eclipse 6. Shared Editing simply uses Connection Magic.
- 3) If you want to use Bridge Mobile and you are not on Eclipse 6, then you will need Connection Magic Link. In your CAT software, you will select a com port, as usual. CM Link will take your realtime output and feed it into the Connection Magic system.
- 4) There's a "Link" and a "Local". Connection Magic Local only enters the picture when you do NOT have access to the internet. Because I do not always have the internet available to me at deposition sites, I do carry a little portable WiFi router in my steno case. I turn it on, without plugging in the internet, and it creates a portable

(continued on page 4)

# Tweaking the Windows Display

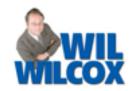

(For more than a month, Wil Wilcox and Pat Cuneo have been reporting a huge trial in Los Angeles Federal Court, which is why today's article is a bit generic. Hang in there, Wil and Pat!)

When I am setting up a new computer, there are a few Windows settings that I like to adjust.

1) "Underline keyboard shortcuts and access keys." In dialogues, Alt plus a letter is a fast way to do something, without reaching for the mouse. For instance, Alt+N is a keyboard shortcut. Sure, you can press the Alt key by itself and it will show the underlined letter, but I really think the underlining should be turned ON by default.

How do you get to this hidden option? In Win 8, 7, and Vista, right-click on an empty spot of the Windows desktop. Select "Personalize". Toward the bottom-left corner of the dialogue that will open, you should see "Ease of Access Center." Select that, then scroll down to "Make the keyboard easier to use." Select that and then scroll down to "Underline keyboard shortcuts and access keys."

In Windows XP, right-click on an empty spot of the Windows desktop. Select "Properties," then "Appearance," then "Effects." Uncheck the box that's labeled "Hide underlined letters for keyboard navigation until I press the Alt key."

- 2) Extra-large mouse pointer. This one is not quite so hidden. Click on the Start icon of the Windows taskbar, then select "Control Panel", then "Mouse". The "Pointers" tab offers a variety of options, from regular size to large and extra large. I think that can make the mouse pointer a bit easier to see when you're moving around on a notebook screen.
- 3) "Show location of pointer when I press the CTRL key." The software trainer in me likes this option because I can press the CTRL key whenever I want a bull's eye to appear on screen to draw attention to where I am pointing in a dialogue.

- 4) "Hide pointer while typing." This option is not everyone's cup of tea, but it's worth pointing out. Try it and see if you like it.
- 5) "Set custom text size (DPI)." With high-resolution screens, the text in your program dialogues can be very sharp yet very small. Rather than forcing your high-res screen to use a lower resolution, you may find it helpful to change the text scaling. That will just magnify the text in your dialogues so that it's easier to read.

In Win 8, 7, and Vista, right-click on an empty spot of your Windows desktop. Select "Personalize," then (in the lower-left corner) "Display." At this point, Windows 8 offers "Change the size of all items" and "Change only the text size." Win 7 and Vista offer to "Set custom text size (DPI)." So you might want to change from 100% (default) to 125%, 150%, etc.

In Windows XP, right-click on an empty spot of your Windows desktop. Select "Properties", then "Settings". Use the "Advanced" button to find the dialogue that offers "DPI setting." You can switch from normal size to large size or even a custom setting.

Windows Startup Sound. There is no reason that everyone within 100 feet needs to know when I start or restart my computer. I disable that noise.

In Windows 8, 7 and Vista, right-click on the loudspeaker icon of the taskbar on your Windows desktop. Select "Sounds." When a dialogue opens, click on the "Sounds" tab. Uncheck the box that's labeled "Play Windows Startup sound."

In Windows XP, go to the Control Panel and select "Sounds and Audio Devices." Then click on the "Sounds" tab. Scroll down the list of "Program events" to find "Start Windows." Select it, then click on the drop-down arrow in the lower-left. The sound that you want to assign to this event is the very first one: "(None)"

### Adjusting the Passport Touch Keyboard - Keith Vincent

It should be obvious that if your steno keyboard is not well adjusted, your CAT software will not really get what you are trying to write. Even so, I often see reporters whose translation is suffering because one or more keys are either too sensitive or insensitive.

The Passport Touch has a very adjustable keyboard, but it's important to do things in the right order. You should also read all of these notes before you start to apply them.

1) Start by adjusting the tension and the stroke depth (the two wheels under the front of the keyboard.) The wheel on the left is for stroke depth. Clockwise is deeper, counterclockwise is shallower. The wheel on the right is for tension. Clockwise for more tension, counterclockwise for less tension.

If you use a shallow stroke, you should increase the tension because your fingers are not pressing down very much as you write. Increasing the tension will help you to avoid accidentally pressing a key.

2) With a shallow stroke, there's less room for the keys to move. You'll want to "Set Top" so that the resting state of the keyboard is correctly indicated.

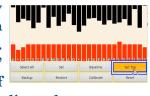

Use the "Select All" button, then "Set Top". With the keyboard at rest, the top part of the Key

Settings display will no longer look like there are keys being pushed down.

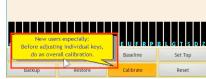

3) "Calibrate"

is the next step, especially for new users. You'll press all the keys with a normal amount of pressure. Best to press the left and right bank of keys, then the vowels, the asterisks and other extra keys -- in other words, groups of keys rather than one key at a time. When you press groups of keys, it tends to normalize the pressure that you are exerting. If you press one key at a time, it is easy to press too hard or to soft.

4) You may find that one key or another is much too sensitive or insensitive. You can

change the baseline for a specific key. No need to recalibrate the whole keyboard just for one key. Press

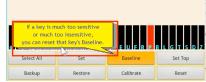

the key, then "Baseline". At this point, press a group of keys. Again, that will tend to normalize the amount of pressure that you are exerting. Thus, if I wanted to reset the baseline for the final P, I would be pressing the right bank of keys.

5) Can you still do a little fine-tuning for

one key or another? Sure. Just press a key to select it, then use the scroll wheel. Up is more sensitive; down, less sensitive.

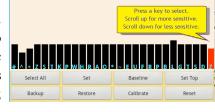

I know it's tempting to start by pressing a key and moving the scroll wheel up and down, but it works best if you start with the other steps that I described (especially "Calibrate").

## Eclipse Users Convention: Las Vegas 2014

Looking for the best place to learn how to get more out of your Eclipse software? Look no further than the 22nd annual Eclipse Users Convention, April 25-27, 2014, in Las Vegas. Speakers include Jeremy Thorne (advanced), Keith Vincent (intermediate), Steve Kosmata (beginners). For full info and registration, please visit EclipseUsers.com.

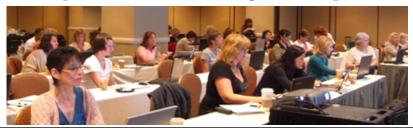

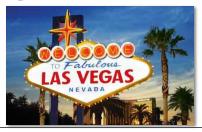

#### Adjusting the Passport Touch Keyboard (continued from pg. 3)

Once you have your keyboard properly adjusted, use the "Backup" button. That will create a "Sensor" file that you can stored on the USB flash drive or the SD card. The "Restore"

button uses this file. If you (or your 10-year-old nephew) happen to change your keyboard settings, you'll be able to use the "Restore" and have your keyboard working the way that it should.

| e-Power Video Tutorials: e-Tip Special  Use this form to take advantage of discounted pricing (ends November 30, 2013). |                                                                                                    |
|----------------------------------------------------------------------------------------------------|----------------------------------------------------------------------------------------------------|
| Committee Stores                                                                                                    | Translation Magic (.3 CEU)  Keyboard Magic (.4 CEU)  Automatic Number Conversion (.4 CEU)  Form Fields & Automatic Indexing (.4 CEU)  Shipping & Handling, \$5 per disk (max. \$15)  (Outside USA, add additional \$10) |
|                                                                                                    | Total: (Checks only, please!) We cannot ship orders that do not include shipping/handling fees.                                                                                                    |
| Name:                                                                                                    |                                                                                                    |
| Address:                                                                                                    |                                                                                                    |
| City/State/Postal Code:                                                                                                 |                                                                                                    |
| Telephone:                                                                                                    | e-mail:                                                                                                    |
| -                                                                                                    | Mail to: Keith Vincent, 1910 Ottawa Lane, Houston, Texas 77043                                                                                                    |
|                                                                                                    | For more info on e-Power Tutorials, visit: www.KVincent.com.                                                                                                    |

#### Connection Magic: Link and Local (continued from pg. 1)

local network. The process of connecting to that local network is like connecting at a hotel and then seeing that the internet is unavailable. In other words, you're connected to a network but it happens to be a network that is not offering the internet.

5) If you have a robust internet connection, you use it. If not, Connection Magic Local is your backup plan. In other words, an Eclipse 6 user with a solid internet connection is ready to go. A non-Eclipse user with a

solid internet connection would need CM Link. An Eclipse 6 user without internet connection would need CM Local. A non-Eclipse user without internet would need CM Link and CM Local.

Part 2 of "Connection Magic and Bridge Mobile for All" will be presented on Wednesday, Nov. 6. The recorded version of the webinar will be available a few days later. In Part 2, I'll be taking a close look at all the features of Bridge Mobile and discussing how it will be sold.

#### Disclaimer

The information contained in this document represents the current views of Keith Vincent and Wil Wilcox and those who submit articles on the issues discussed as of the date of publication. Market conditions change and, thus, after the date of publication, e-Power Video Tutorials cannot guarantee the accuracy of any information herein.

We regret that we cannot answer individual questions nor can we consult on problems or purchasing decisions.

Information in this document is provided "as is," without warranty of any kind, expressed or implied, including but not limited to implied warranties of merchantability, fitness for a particular purpose, and freedom from infringement.

The user/reader assumes the entire risk as to the accuracy and use of this document. This document may not be redistributed without permission. All trademarks acknowledged. Copyright, e-Power Video Tutorials, 2013.